## Welcome to

# My Watershed

# An Overview

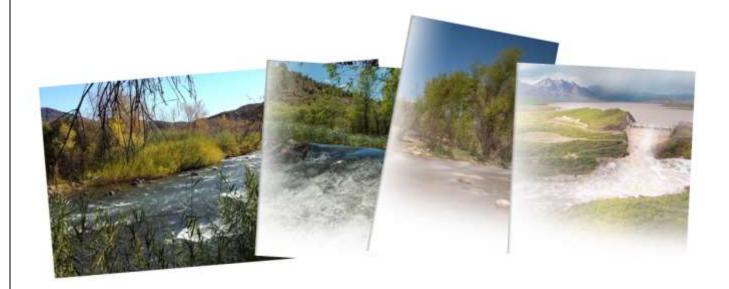

Version 1.2 - 04/29/2019

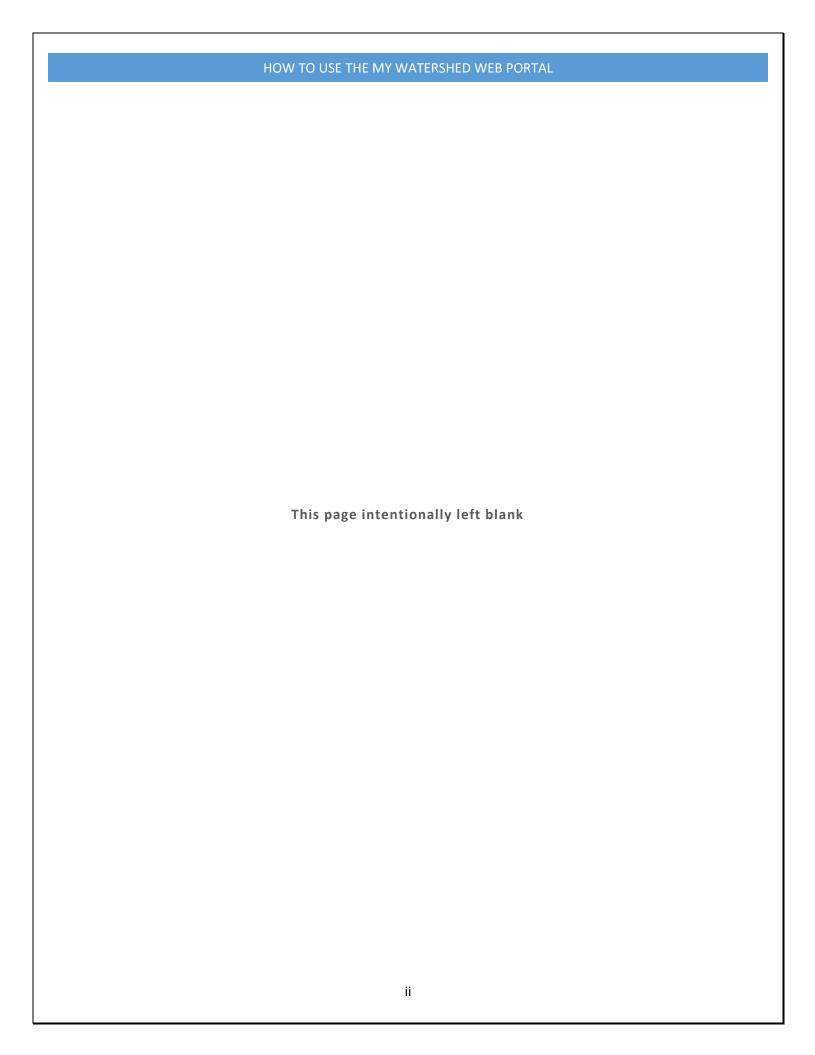

# **Table of Contents**

| User agreement                                       | 4  |
|------------------------------------------------------|----|
| About My Watershed                                   |    |
| Logging in to My Watershed from Watershed Connection |    |
| Password help & first-time users                     | 5  |
| Using the navigation bar                             | 6  |
| Searching your sites                                 | 7  |
| Viewing site data                                    | 8  |
| Charting and Data Resolution                         | 17 |
| Viewing site information                             | 18 |
| Viewing project pages                                | 19 |
| Viewing a site map                                   | 20 |
| Viewing site images                                  | 21 |
| Logging out of My Watershed                          | 25 |

### User agreement

Information provided in My Watershed is intended solely for specific project and/or client use and should be treated as confidential/proprietary. My Watershed is only accessible to those who have a signed User Agreement in place with Salt River Project. For more information about My Watershed or how to become a participant, click on the Contact Us <u>link</u> from Watershed Connection and submit a request. We'll get back to you shortly.

### **About My Watershed**

Data displayed in My Watershed may be collected from a variety of instruments, sources, techniques, or telemetering methods. Since data are routed into a QA/QC process, data are provisional and subject to revision. Provisional data may be inaccurate due to instrument malfunctions or physical changes at the measurement site. Subsequent review based on field inspections and measurements may result in significant revisions to the data at a later date. Information concerning the accuracy and appropriate uses of these data may be obtained by contacting SRP.

### Logging in to My Watershed from Watershed Connection

**To login to My Watershed** from the Watershed Connection website click on the <u>link</u>. Note: You must first have a signed User Agreement in place. The Watershed Connection website will display:

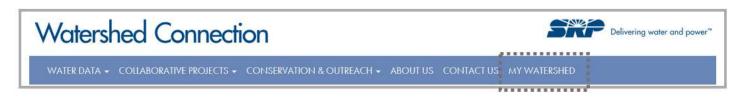

Click on the link called **My Watershed** at the top right of the blue ribbon menu bar (above). The following Login screen will display:

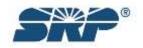

CONFIDENTIAL Page 4 of 25

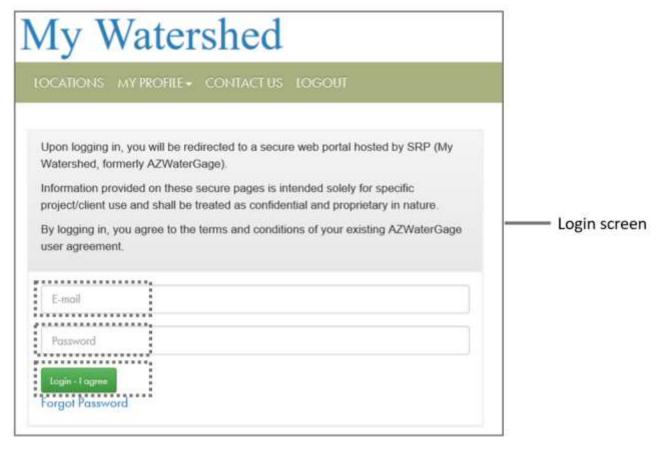

Type your email address in the "E-mail" field and your password in the "Password" field, and click the **Login – I** agree button to sign in.

### Password help & first-time users

**Note:** If you have forgotten your password, click on the "Forgot Password" link below the **Login – I agree** button.

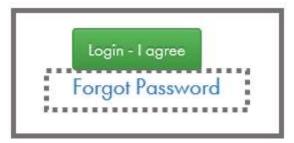

If you are a first-time user, you will need to select "Forgot Password" to generate an initial temporary password for logging in to My Watershed. After selecting "Forgot Password", a dialog box as shown below will display. Enter your username (e-mail) in the "E-mail" field and click the **Submit** button. Your password will be sent to this e-mail. Once you've received your password in the e-mail, click on the "Return to login screen" link as

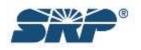

CONFIDENTIAL Page 5 of 25

shown below. You will be returned to the "Login" screen. Enter your e-mail and new password in the "Login" screen and click the **Login – I agree** button to continue.

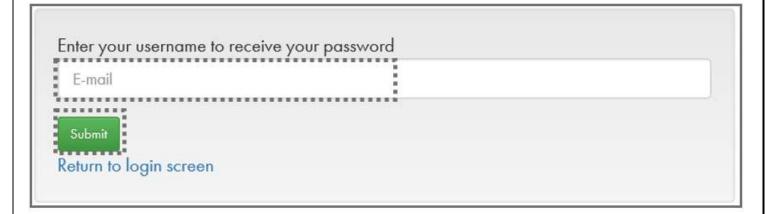

### Using the navigation bar

Once you log in, you will see a navigation bar at the top of the screen.

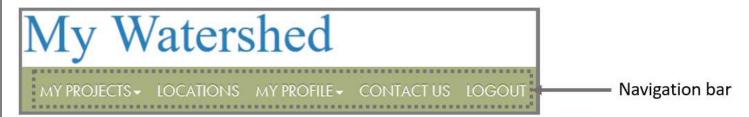

**To view your project page** (if applicable or available), click on "My Projects" in the navigation bar. Click on the drop-down arrow and select a project from the list. Refer to page 18 for additional information. **Note:** Some have only one project listed, while others may have more than one.

**To view a list of sites**, click on the "Locations" link in the navigation bar.

**To change your password**, click on the "My Profile" link in the navigation bar. A change password screen will display. Enter the details required in each field and select the "Change Password" button. When done, "Password successfully changed" will display above the form fields. Use this new password when logging in next time.

**To contact SRP**, click on the "Contact Us" link in the navigation bar. Fill out the form fields and select "Submit". An SRP Representative will get back to you shortly.

**To logout of the site**, click on the "Logout" link in the navigation bar.

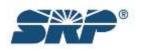

CONFIDENTIAL Page 6 of 25

### Searching your sites

When you first log in, you will either see a project page (if applicable for your site) or a list of your sites in a table on the left side of the screen with a Search field above it (if applicable and if you have more than one project; see page 19 for more info on project pages). You will also see a visual display of site measurement data with table and chart options, along with several navigational tab links available for viewing specific information (represented by the words "Data", "Site Info", "Maps" and "Images").

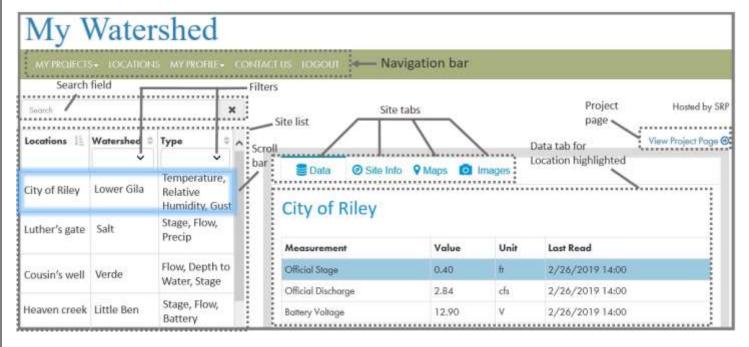

To search for a specific site, enter the name of the site in the "Search" field (above the locations table) at the top left of the page under the main menu bar. If you have multiple sites in your list, you can also scroll using the Scroll bar. Once you find the site you are looking for, click on the row in the Locations table.

Note that you can also filter your site search by selecting the name of the Watershed (from the "Watershed" drop-down arrow) or the Type of site (from the "Type" drop-down arrow) in the Locations table. Filtering will shorten your list.

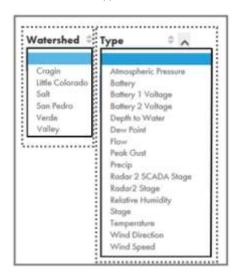

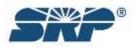

CONFIDENTIAL Page 7 of 25

### Viewing site data

To view data associated with your site, select your site from the Locations table (or site search). The default view for the site will be the data page, as indicated with the "Data" tab selected:

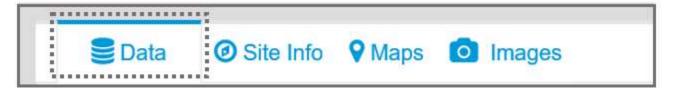

#### **Measurement Table**

Below the name of your site, you will see a Measurement table. This table will include types of data being collected at the site currently. Measurement data will reflect the type of site – for example, a flow site will include official stage and/or official discharge data and battery voltage. Readings include the value (reading) and unit of measure (feet, cubic feet per second [cfs] and voltage [V]. The "Last Read" column is the date and time in which the measurement was recorded.

| Measurement        | Value | Unit | Last Read       |
|--------------------|-------|------|-----------------|
| Official Stage     | 0.54  | ft   | 2/15/2019 15:00 |
| Official Discharge | 6.61  | cfs  | 2/15/2019 15:00 |
| Battery Voltage    | 13.87 | ٧    | 2/15/2019 15:00 |

#### Chart

Below the Measurement table, you will see a site Chart. This chart is a visual representation of available data collected at the site. By default, the first day of the current month will display in the "Start date", and the current day will display in the "End date" field. When you click on one of the rows of measurement in the Measurement table, the chart will load with that particular data. For example, the "Official Stage" value from the site selected above shows readings in feet from about Feb. 1 to Feb. 15 around 15:00 hours.

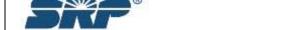

CONFIDENTIAL Page 8 of 25

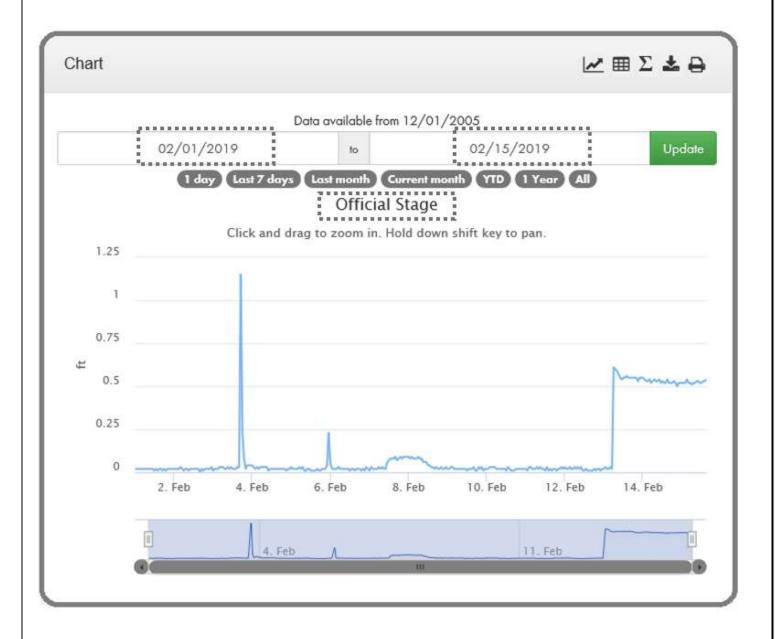

To find specific data points by date/time, you can hover your cursor over the lines in the chart. Please note that the data points highlighted in the chart may not include all data points for a site through the duration indicated (e.g., in this chart 2/1/2019 to 2/15/2019). However, for this measurement, data has been measured hourly and appears to include most, if not all, of the data points.

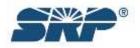

CONFIDENTIAL Page 9 of 25

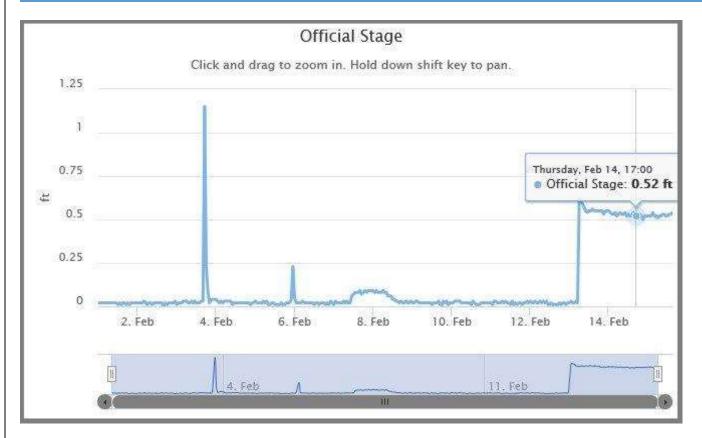

You may change the range of data being provided in the chart. For example, you could specify in the date range a start date of January 1, 2019 and an end date of February 15, 2019. To do this, click inside the beginning range (e.g., 02/01/2019).

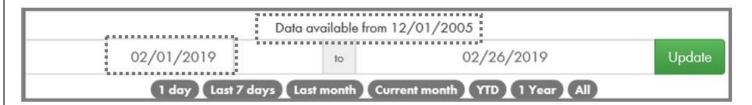

When you do this, a calendar will pop up above the start date. You can move the month back by clicking on the double left-pointing arrows in the calendar or forward one month by clicking on the double right-pointing arrows. Note, however, that if the start date you are trying to enter is beyond the data available range, the calendar select feature will not function. Refer to page 12 for additional information.

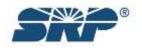

CONFIDENTIAL Page 10 of 25

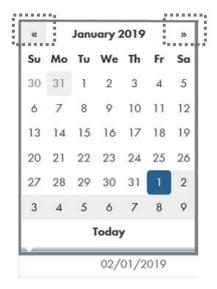

When you find the month you want, click on a day in the month from the calendar. When you're done, a new date will display in the start date range. You may also select a new end date to complete the new date range. When done, select "Update". The chart will reload with data readings from your new date range:

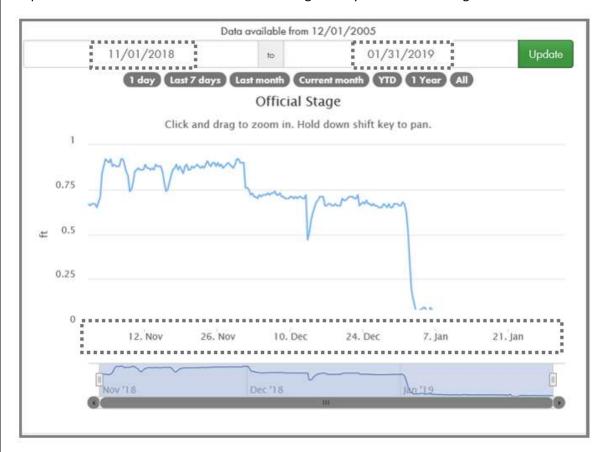

You may also select a date range from the options indicated below the date range (1 day, last 7 days, last month, current month, Year to Date, 1 year, or All). Note that above the chart is an indicator of how far back the data is available (i.e., "Data available from 12/01/2005"). This will be provided for each site and will vary by site.

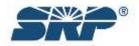

CONFIDENTIAL Page 11 of 25

**To quickly select a different month**, click in the start date filter to display the calendar. Then click on the month title (e.g., February 2019). The calendar will switch to a monthly view. Select the month you are interested in.

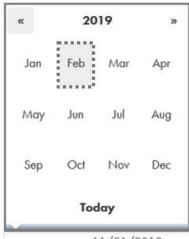

11/01/2018

From there, the calendar will switch back to a day view for the month selected. Select a day as your start date. Do the same for your end date. Select the "Update" button (green button to the right of the end date) to load the updated chart.

**To quickly view data trends** for the date range specified, you can use the vertical bars at the bottom of the chart and expand them or bring them together (like an accordion). You can span these across specific days or even one day to see data trends. The lines in the chart will move as you adjust these bars.

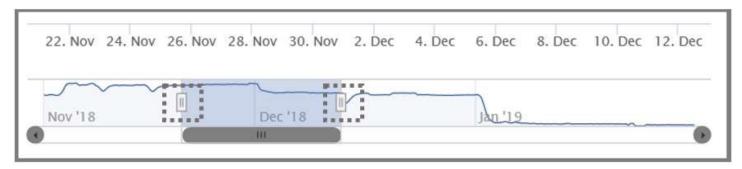

**To zoom in on an area** in the chart, click inside the chart and while holding down your left mouse button, move your mouse on the chart from left to right and release. You can always continue to hover over the lines in the chart to see specific readings at specific date/times.

To switch from chart to table view, click on the table icon at the top right of the Chart menu:

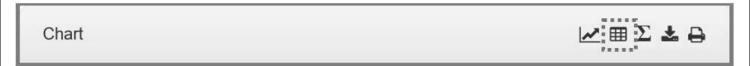

Your data will display in Date Time increments (example, every 15 minutes, every hour, etc.) and in Value (example, feet). If additional data are available, you can use the scroll bar to scroll through all the data in the table. A Grid row count is also provided.

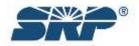

CONFIDENTIAL Page 12 of 25

| Grid row count: 8,832 |            |            |  |
|-----------------------|------------|------------|--|
| Date Time ▼           | Value (ft) | Scroll bar |  |
| 01/31/2019 23:30      | 0.02       |            |  |
| 01/31/2019 23:15      | 0.02       |            |  |
| 01/31/2019 23:00      | 0.02       |            |  |
| 01/31/2019 22:45      | 0.03       |            |  |
| 01/31/2019 22:30      | 0.02       |            |  |
| 01/31/2019 22:15      | 0.02       |            |  |
| 01/31/2019 22:00      | 0.02       |            |  |
| 01/31/2019 21:45      | 0.02       |            |  |
| 01/31/2019 21:30      | 0.02       |            |  |
| 01/31/2010 21:15      | 0.02       |            |  |

**To view the Minimum, Maximum, and Mean data** for your measurements, click on the "Sum" icon to the right of the table icon:

Chart 

∠ ■ ∑ ♣ ⊕

Data will be calculated for the date range specified with the latest data displaying first. If additional data are available, you can use the scroll bar to scroll down through the table.

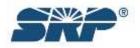

CONFIDENTIAL Page 13 of 25

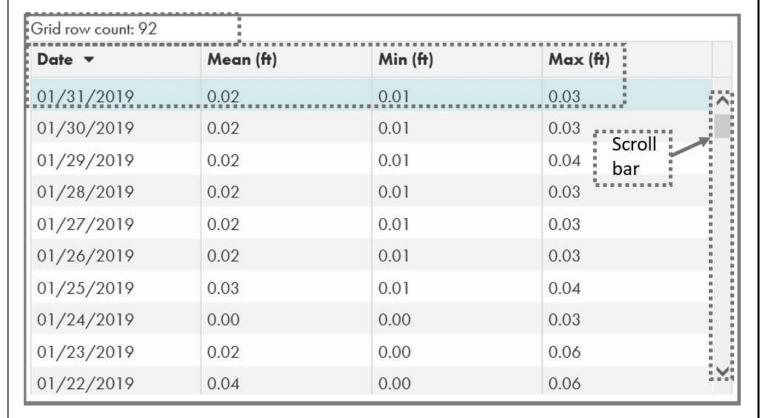

**Note**: You are not able to print a table using the Print icon. If you desire to print a table, download the table first.

**To download your table**, click on the "Download" icon to the right of the Sum icon:

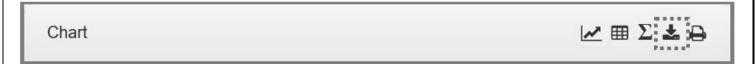

A message should display at the bottom of your screen asking if you want to open or save the file. You can also click on the "Save" button drop-down and select "Save and open".

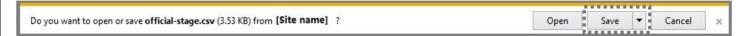

Your file will open in Excel (or ".CSV") format.

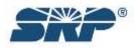

CONFIDENTIAL Page 14 of 25

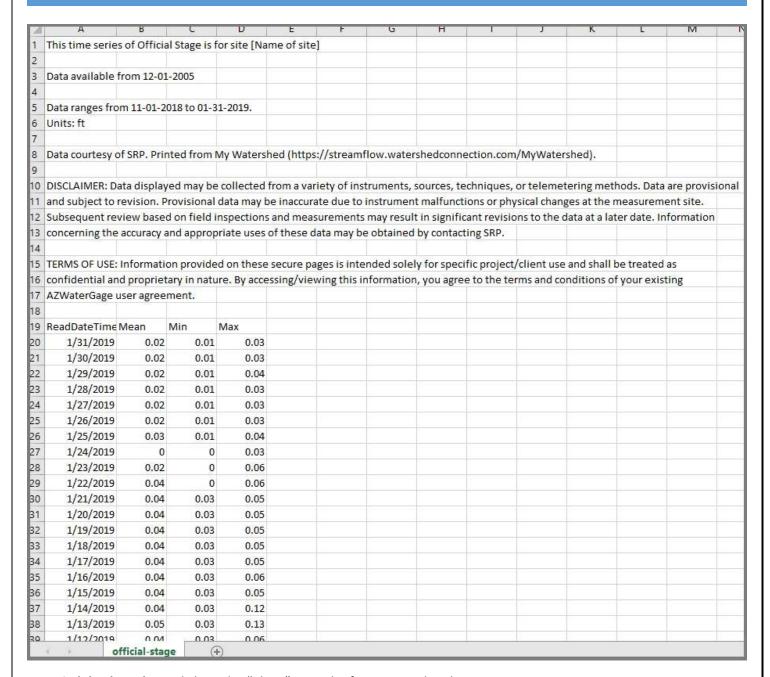

**To switch back to chart**, click on the "Chart" icon, the first icon in the Chart top menu:

Chart

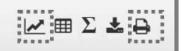

**To print the chart**, switch the view back to chart and then select the "Print" icon at the end of the Chart top menu. You may print to printer or select as a PDF file. **Print option is available for charts.** Tabular data can be downloaded and printed by using the download icon.

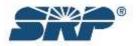

CONFIDENTIAL Page 15 of 25

My Watershed - Station

Page I of I

### Site Name

| Measurement        | Value | Unit | Last Read       |
|--------------------|-------|------|-----------------|
| Official Stage     | 0.52  | fr   | 2/15/2019 16:00 |
| Official Discharge | 6.24  | cfs  | 2/15/2019 16:00 |
| Battery Voltage    | 13.18 | ٧    | 2/15/2019 16:00 |

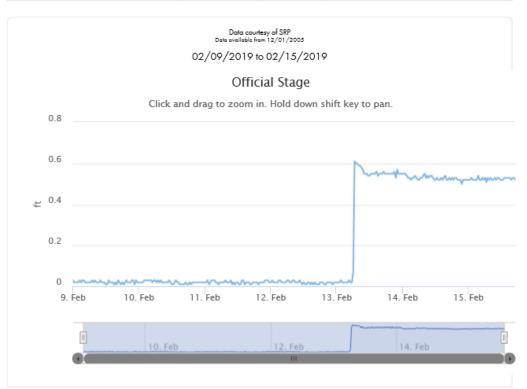

Data displayed may be collected from a variety of instruments, sources, techniques, or telemetering methods. Data are provisional and subject to revision. Provisional data may be inoccurate due to instrument mathunctions or physical changes at the measurement site. Subsequent review based on field inspections and measurements may result in significant revisions to the data at a later date, Information concerning the accuracy and appropriate uses of these data may be obtained by contacting SRP.

Disclaimer of Warranties: SRP does not warrant the accuracy, completeness, timeliness, noninfringement, merchantability, suitability or fitness for a particular purpose of the information and materials made available through this site.

Limitation of Liability: To the maximum extent permitted by applicable law, in no event shall SRP be liable for any special, indirect, incidental or consequential damages whatsoever arising out of or resulting from (i) the use of, or inability to use, data, documents or information made available on this site or other Web sites linked to this site, or (ii) content errors, omissions or infringing material, including without limitation lost profits, damages for loss of goodwill, work stoppage, computer failure or mailtunction or any and all other damages or losses, even if SRP is advised of the possibility thereof and regardless of the legal or equitable theory (contract, tort or otherwise) upon which the claim is based. SRP may make improvements and /or changes to any product(s) or service(s) described in this site at any time. SRP does not gourantee that only product or service described in this site will be continuously available. The information on this site could include typographical errors or technical inaccuracies.

For complete 500 such cite police and disclaimer, click on Orbitals Dalies

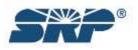

CONFIDENTIAL Page 16 of 25

### **Charting and Data Resolution**

The main chart and the smaller trend chart below the main chart are plotted from the same data source. However differences in resolution between the graphs control the amount of data points available for each chart. This may result in the trend graph appearing to have a slightly smoothed appearance when compared with the same data points visualized in the larger graph.

More data points can be plotted on the larger graph as opposed to the smaller, trend graph below.

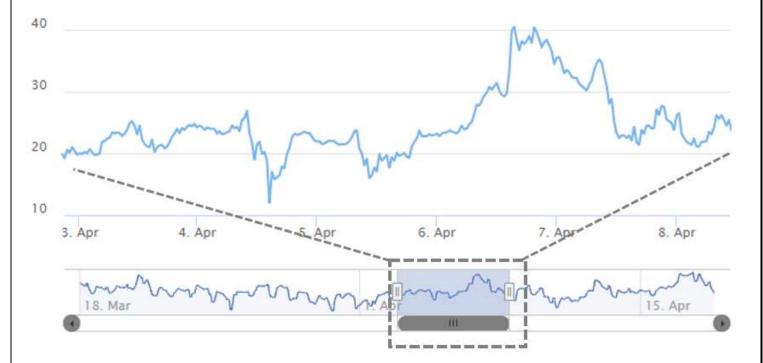

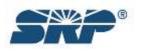

CONFIDENTIAL Page 17 of 25

### Viewing site information

To view information about your site, select your site from the Locations table (or site search). Then, select the "Site Info" tab. Your site will display with a Site Info table and site Photo(s).

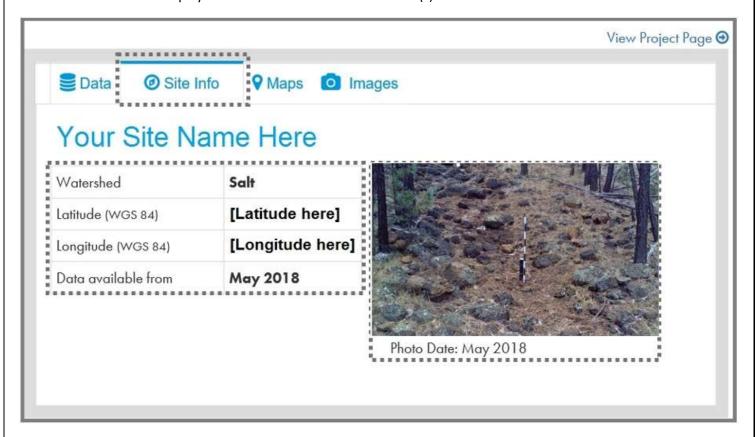

#### Site Info Table

Each site will include:

- The name of the Watershed ex. Little Colorado
- The name of the Watershed Sub-basin (if applies) ex. Upper Little Colorado
- The site's latitude ex. 43.478124
- The site's longitude ex. -110.209620
- Data available from Site data start date ex. May 2012
- Site photo
- Site photo date

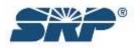

CONFIDENTIAL Page 18 of 25

### Viewing project pages

To view a site's project page (if applicable/available), click on the "View Project Page (→)" link at the top left of the navigation bar. All sites associated with the Project will display, providing site data in a quick view. You can scroll down/up to view all sites.

To switch back to a site's individual page, click on the "Show me more  $(\rightarrow)$ " link below the site's measurement table. You will return to the Site's Data tab (see page 7 for additional information).

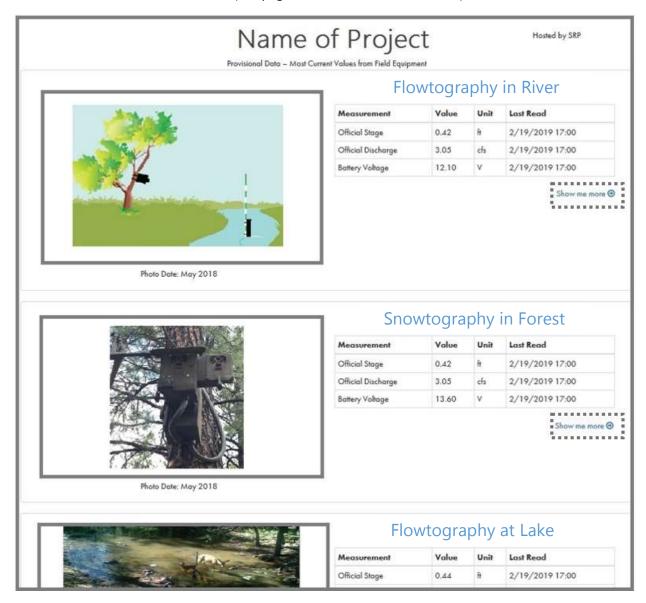

Note that for each site and Project page, a data disclaimer appears:

Data displayed may be collected from a variety of instruments, sources, techniques, or telemetering methods. Data are provisional and subject to revision. Provisional data may be inaccurate due to instrument malfunctions or physical changes at the measurement site. Subsequent review based on field inspections and measurements may result in significant revisions to the data at a later date. Information concerning the accuracy and appropriate uses of these data may be obtained by contacting SRP.

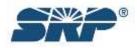

CONFIDENTIAL Page 19 of 25

### Viewing a site map

**To view the location of your site on a map**, select your site from the Locations table (or site search). Then select the "Maps" tab. Your site's location will display as a colored dot on a map. Blue dots signify Stage and/or Flow sites while orange dots signify Precipitation sites.

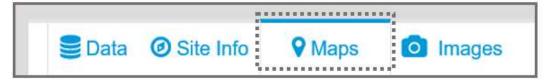

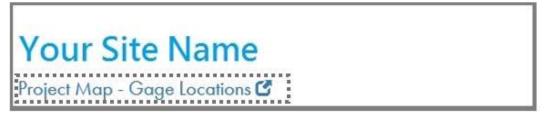

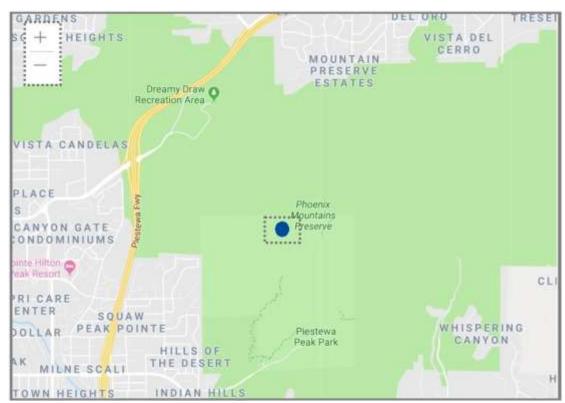

**To view a project map** – If your site includes a project map with gage locations, you will see a "Project Map – Gage Locations" link just below the site name and above the map. Click on it to open a .PDF version of the project map. The project map will include a legend that identifies items of interest for your site. You can print this project map out.

**To zoom in/out of a site map**, click on the zoom buttons (highlighted in red on the map above). You can also use your scroll wheel to zoom in/out.

To move the map, click on the map and hold your left mouse button down while moving the map display.

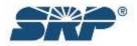

CONFIDENTIAL Page 20 of 25

### Viewing site images

To view site images, select your site from the Locations table (or site search). Then select the "Images" tab. Your site's image will display. If your site is equipped with SRP Flowtography® or SRP Snowtography, you can view thumbnail-sized photos of your site by clicking on the "click here" link to the right of the "If this site is equipped..." wording above the site image.

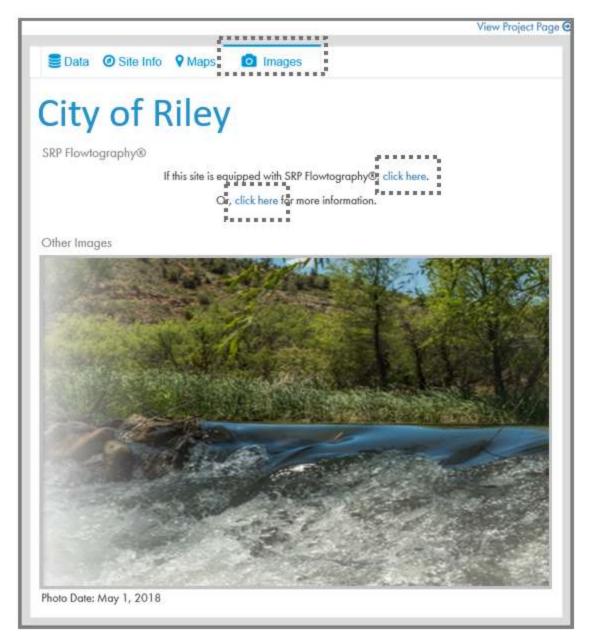

Once you select "click here", you will be provided with information about the third-party website (DRONE Command Hub). Please read the information to familiarize yourself with the purpose of the third-party website.

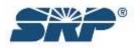

CONFIDENTIAL Page 21 of 25

## ≪ Back

This link will send you to DRONE Command Hub, a third party website not owned or operated by SRP. The site allows thumbnail sized photos (SRP Flowtography®) to be viewed. SRP cannot guarantee that the site or the server that DRONE makes available is free of viruses or other malware. SRP is not responsible for the content of DRONE's Command Hub site and does not endorse the DRONE company by providing this link. Information on this website should be used "as-is" as SRP cannot guarantee its accuracy, completeness, or timeliness. Be sure to follow your organization's cyber security policies and practices, and if you experience any suspicious behavior after visiting the DRONE Command Hub site, notify your cyber security or IT department immediately.

Click here to learn how to use the DRONE Command Hub Command (Recommended prior to using DRONE site)

Click here to proceed to DRONE Command Hub 🗗

**To learn more about the DRONE Command Hub**, click on the "learn how" link; **to proceed to the site**, click on the "proceed" link. **To go back to My Watershed**, click on the "<<Back" link at the top left of the page.

**To learn more about SRP Flowtography®**, click on the second "click here" link in the sentence that reads, "Or, <u>click here</u> for more information." Information about SRP Flowtography® will display in a printable format.

SRP Flowtography®

If this site is equipped with SRP Flowtography®, click here.

Or, click here for more information.

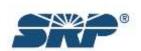

CONFIDENTIAL Page 22 of 25

#### TIME-LAPSE HYDROLOGY

SRP Flowtography<sup>a</sup> is a method of recording stream depth using time-lapse photography and a precisely located event gage.

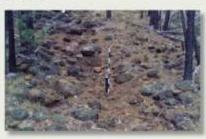

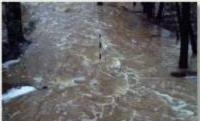

#### SRP FLOWTOGRAPHY IMAGES EXPLAIN

- Images can be transmitted via satellite or cellular network, as well as manually downloaded.
- Photo data is high-resolution and high-frequency.
- Flowtography infrastructure and maintenance costs are lower than traditional methods.
- Event graphs are similar to traditional hydrographs. Flows are estimated.

#### **FUTURE OF SRP FLOWTOGRAPHY**

The processing of the time series of images utilizes on SRP proprietary automated method. An index image is collected at installation and used to calibrate the image ingest system.

At any time, a hydrologist can select an image or series of images to review. The images are retained as legacy data of the site and can be used by future processes to investigate other parameters contained within the images. This is of tremendous value as future generations of hydrologists will be able to access the retained images to identify conditions of a particular site at the time of image collection.

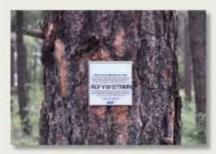

#### HYDROLOGY IN MOTION

Hydrology in Motion time-lapse "decumentaries" visually and digitally describe flow conditions and watershed health.

### FOR MORE INFORMATION

Contact Lee Ester, Manager, SRP Water Measurement, at (602) 236-5592 or Lee Ester@srpnet.com.

"We Meusure It to Monage It."

Samuel Comments

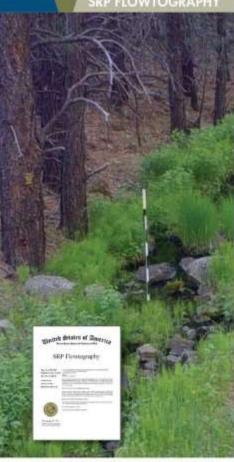

FLOW MONITORING . TIME-LAPSE IMAGERY

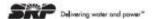

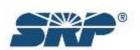

CONFIDENTIAL Page 23 of 25

### CAMERA ASSEMBLY AND ADAPTABILITY

#### 3 CONFIGURATIONS AVAILABLE

SRP Flowtography was designed to capture timed images for comparison with electronic or static time series data for precise stage collibration and event analytics.

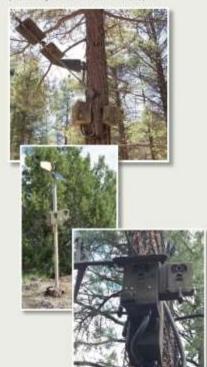

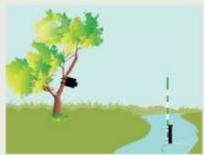

SRP Flowtography uses stand-alone solar-powered units that collect images of event gages.

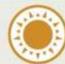

#### **EVENT GAGES**

Sites are installed with an upstream and/or downstream event gape with or without a pressure transducer.

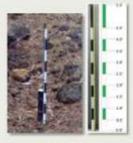

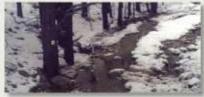

### WILDLIFE ACTIVITIES AND PATTERNS

Wildlife activities and patterns show insight into watershed health and environmental changes over time.

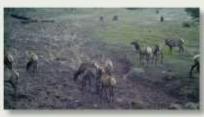

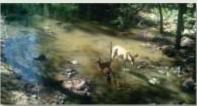

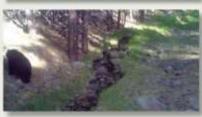

Municipalities or other groups interested in learning how Flowtography can assist them in their water management programs are encouraged to visit https://streamflow.watershed.ongetion.com/MW/atershed.

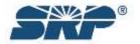

CONFIDENTIAL Page 24 of 25

### Logging out of My Watershed

To log out of My Watershed, click on the "Logout" link on the navigation bar. The application will close, taking you to the login screen.

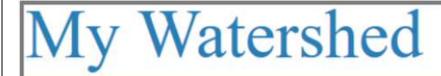

MY PROJECTS - LOCATIONS MY PROFILE - CONTACT US LOGO

### **Login Screen:**

# My Watershed LOCATIONS MY PROFILE - CONTACT US LOGOUT Upon logging in, you will be redirected to a secure web portal hosted by SRP (My Watershed, formerly AZWaterGage). Information provided on these secure pages is intended solely for specific project/client use and shall be treated as confidential and proprietary in nature. By logging in, you agree to the terms and conditions of your existing AZWaterGage user agreement. E-mail Password Login - l agree Forgot Password

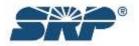

CONFIDENTIAL Page 25 of 25